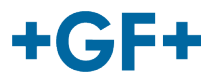

# : : My rConnect

# 会議

# 内容:

• 1.会議ウィンドウの表示

# **1.**会議ウィンドウの表示

顧客またはGFMS FSEは、会議ツールを使用して情報を交換できます。 これを行うには、[Conferencing] (会議) タブをクリックしてください。

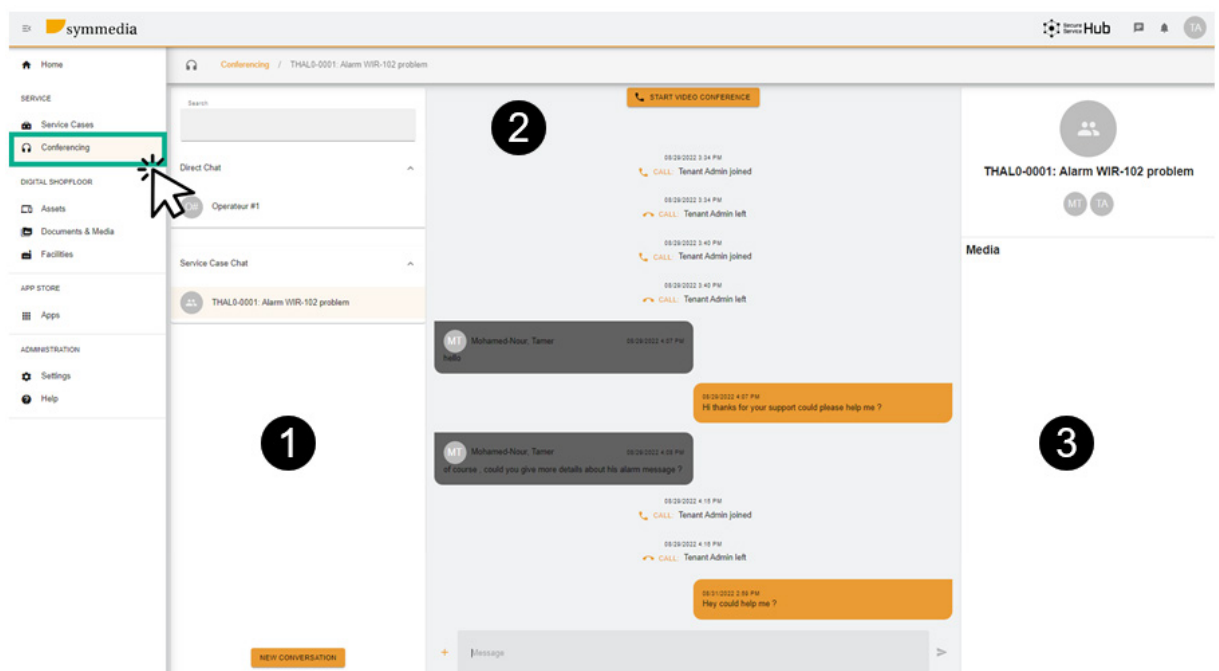

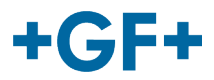

3つの異なるフレームが表示されます。

フレーム **1**: 別のチャット履歴

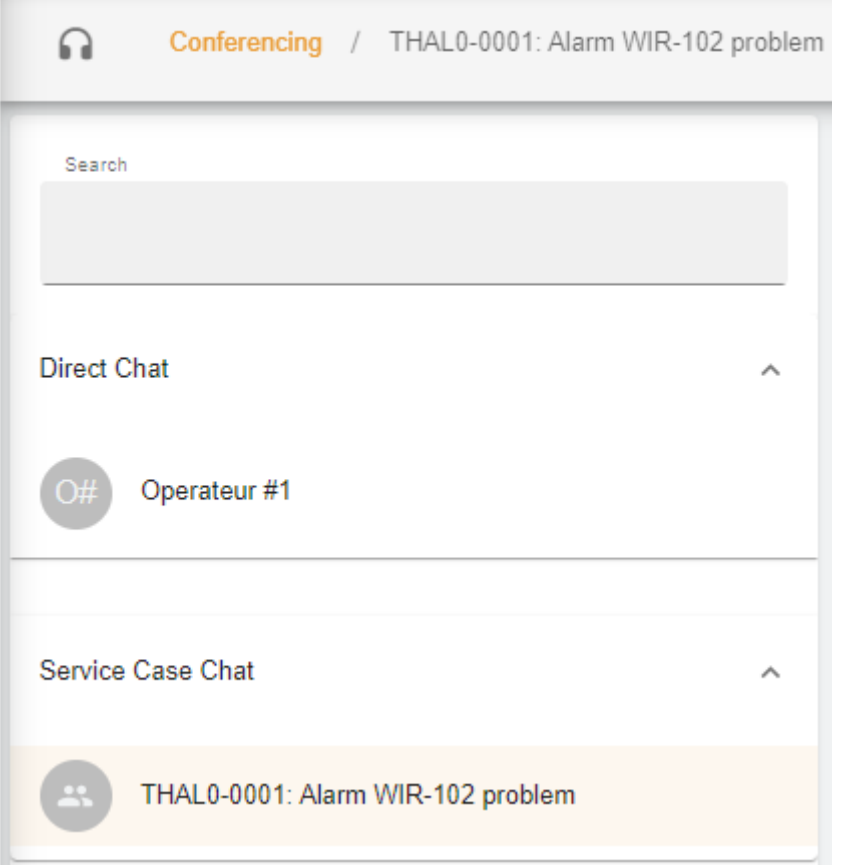

フレームには、このチャットがどのサービス ケースにリンクされているかを"Conferencing"(会議) というタイトルで表示できます。

また、ダイレクトチャット(顧客のグループのメンバー)間でも分離されており、サービスケースチャ ット内で、顧客とGFMS FSEの間で共有された内容を確認することもできます。

**NEW CONVERSATION** 

を押すと新しい会話を作成することもできます。

新しいウィンドウが表示され、顧客は自分のグループ

#### **New Conversation**

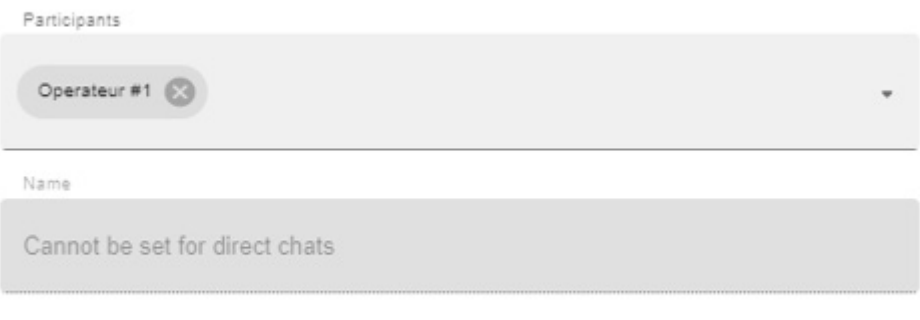

**CANCEL CREATE CONVERSATION** 

から誰かを追加で

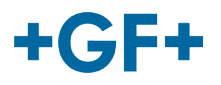

きるようになります。

または、GFMS FSEが自分のグループ (GFMS) の誰かを追加することもできます。

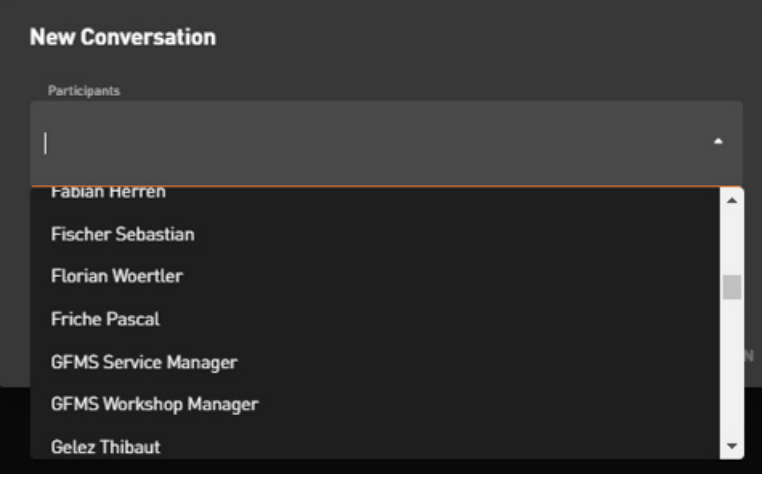

会話を有効にして開始するには、[Create Conversation](会話の作成)をクリックしてください。

フレーム**2**: このチャットで交換されたさまざまなメッセージ

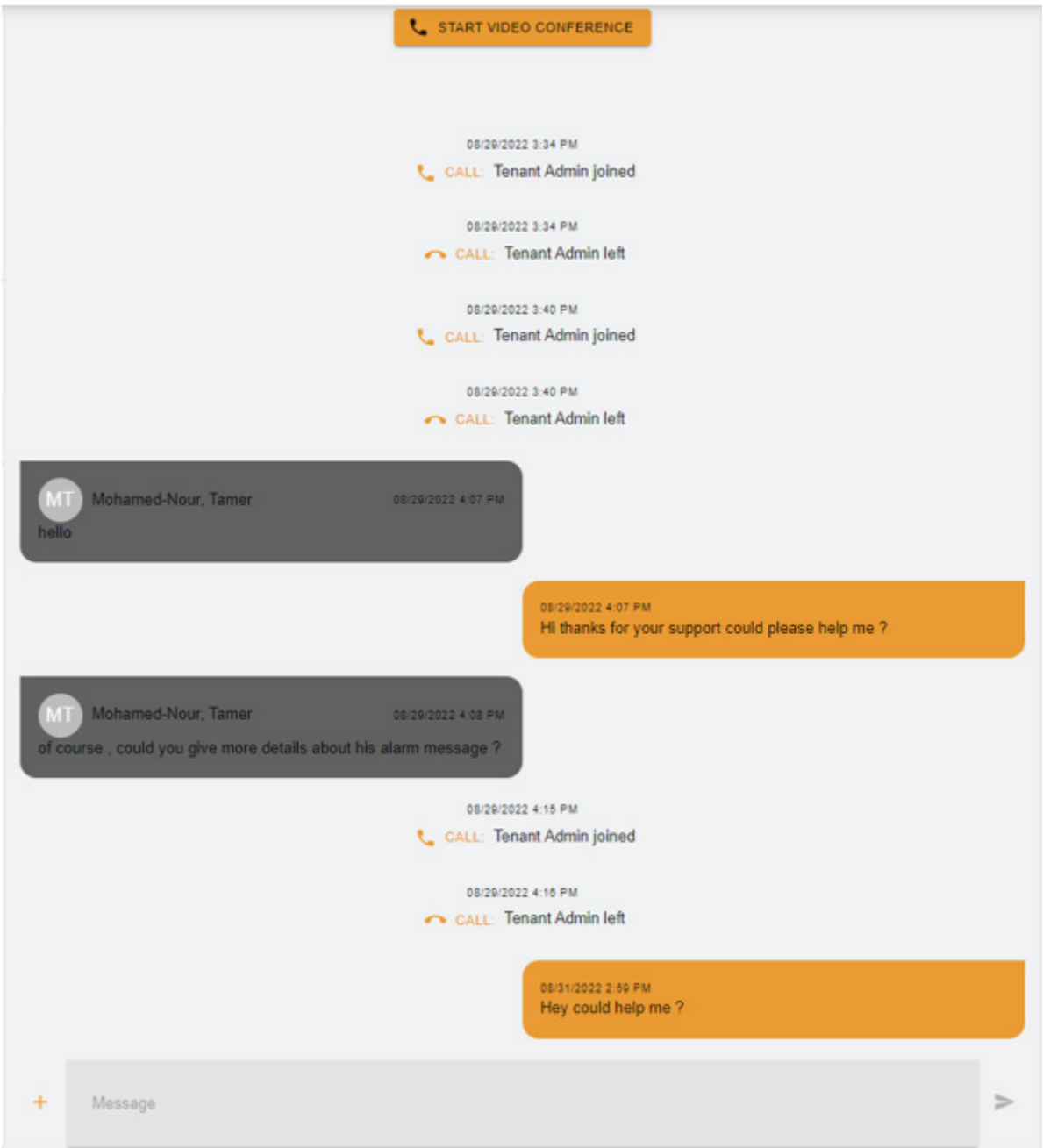

このフレームでは、顧客とGFMS FSEの間のすべてのやり取りを確認できます。

START VIDEO CONFERENCE を押すだけで「ビデオ会議」を開始することもできます。新しい ウィンドウが表示されます。

### **GF Machining Solutions**

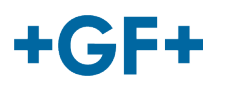

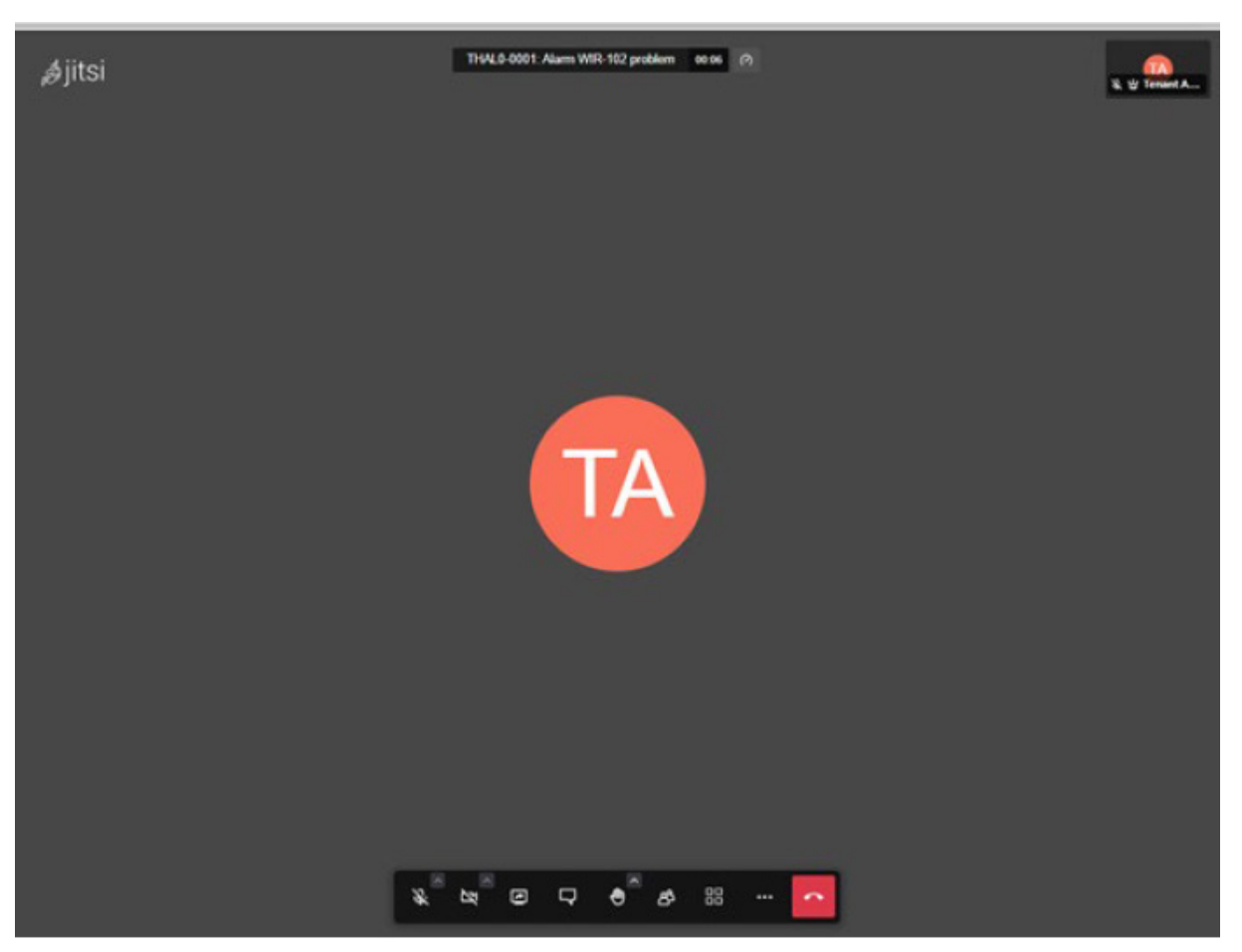

このツールの詳細については、次のリンクに従ってください。

ファイルのホワイトボードを共有することもできます。 [+] ボタンを押して、次のいずれかを選択 します。

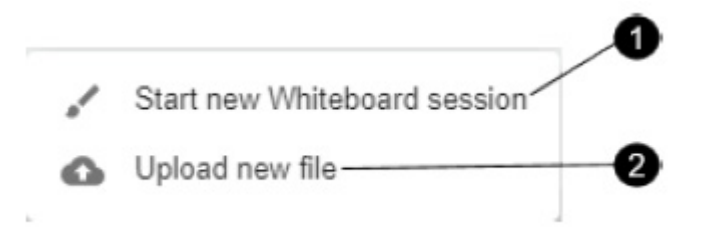

**1.**ホワイトボードセッション:

新しいウィンドウが表示され、あらゆる種類のスキーマを共有したり、何かを描く必要がある場合に それを使用できます。

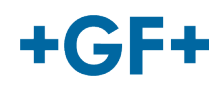

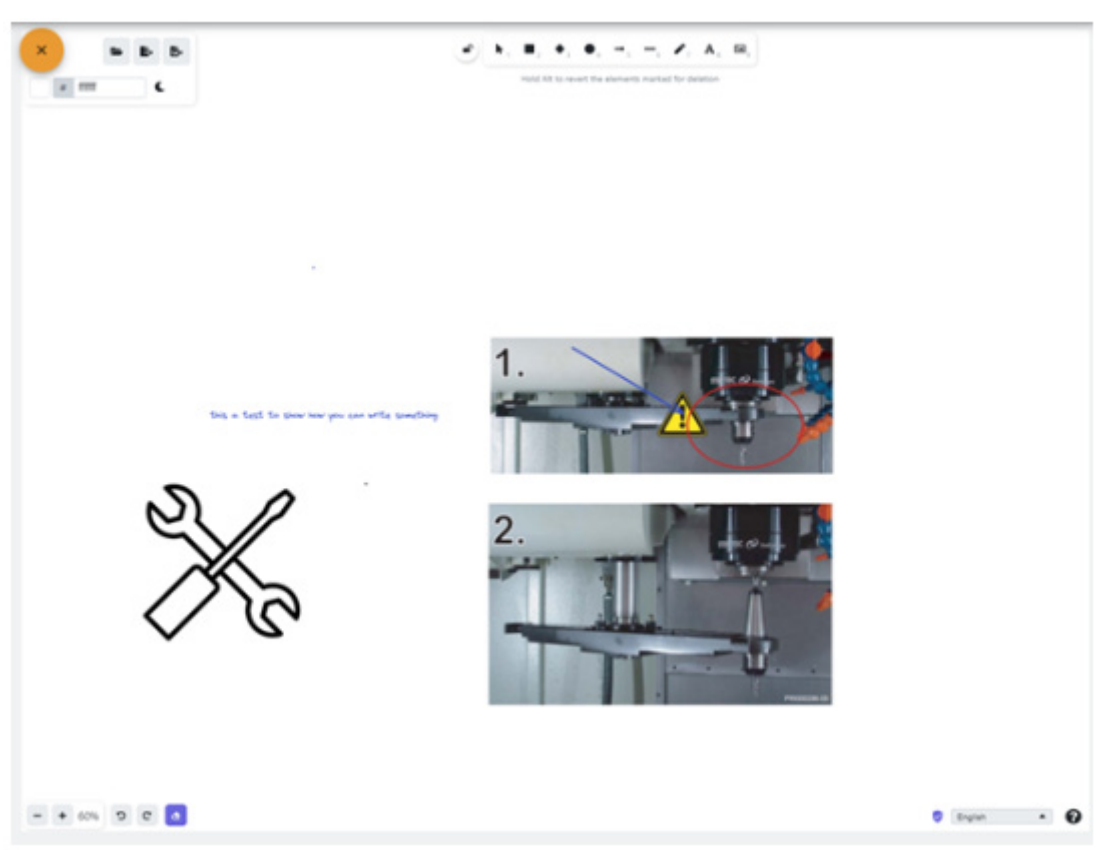

# **2.**新しいファイルをアップロードする

次の画像でわかるように、ファイルを共有することができます。ファイルを選択してアップロードボ タンを押すことができます。

# **Upload file**

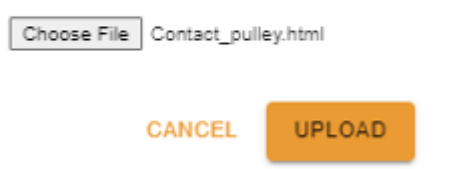

次に、3番目のフレームにアップロードされたファイルが表示され、それをクリックするだけで参照 できます。

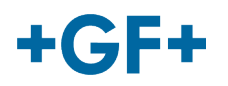

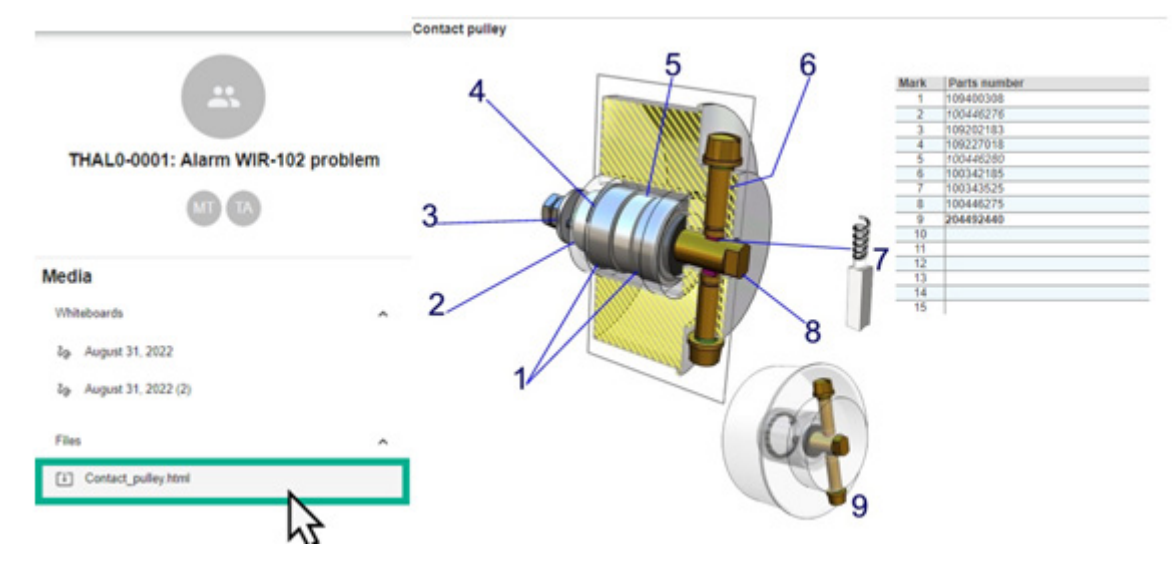

フレーム**3**:チャット内容の詳細

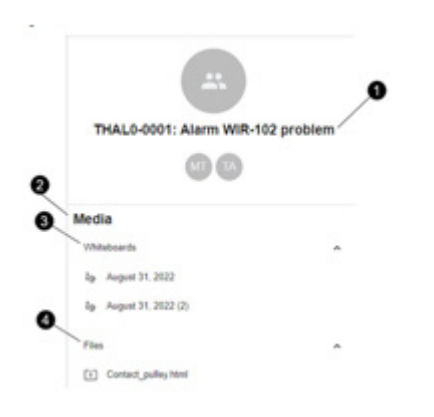

1.サービスケースの名前

2.メディア内部の情報

3.このチャットで交換されたすべてのホワイトボード

4.会議ツールを使用して共有されるすべてのファイル